# Wie behebe ich den Fehler "Festplatte ist voll"?

### **Methode 1: Papierkorb leeren.**

**Schritt 1:** Suchen Sie das Papierkorbsymbol auf Ihrem Desktop. Es sieht aus wie ein Mülleimer. Sie finden es normalerweise auf Ihrem Desktop oder im Dock (auf einem Mac) oder im Datei-Explorer (auf Windows).

**Schritt 2:** Doppelklicken Sie auf das Papierkorbsymbol, um es zu öffnen. Klicken Sie auf "Papierkorb leeren", der sich normalerweise in der Symbolleiste oben im Fenster befindet.

#### **Methode 2:**

#### **Bitte ändern Sie den Sicherungsordner im Tansee-Programm auf einen anderen Datenträger.**

**Schritt 1:** Öffnen Sie das Tansee-Programm und klicken Sie auf "Einstellungen".

**Schritt 2:** Gehen Sie zur Registerkarte iOS.

**Schritt 3: Registerkarte "Schnellsicherung": Klicken Sie bitte auf** "iTunes-Sicherungsspeicherort anpassen" und dann auf die Schaltfläche "Auswählen", um den Sicherungsspeicherort auf eine andere Festplatte (oder externe Festplatte) mit ausreichend Speicherplatz zu ändern.

**Schritt 4: Registerkarte "Vollständige Sicherung": Klicken Sie bitte auf** die Schaltfläche "Auswählen", um den Sicherungsspeicherort auf eine andere Festplatte (oder externe Festplatte) zu ändern, die über ausreichend Speicherplatz verfügt.

**Schritt 5: Tansee-Programm neu starten.**

### **Methode 3:**

#### **Bitte löschen Sie alle unnötigen iTunes- oder Tansee-Sicherungsdateien auf Ihrem Computer.**

**Schritt 1:** Öffnen Sie das Tansee iPhone Message Transfer-Programm (Windows- oder Mac-Version).

**Schritt 2:** Gehen Sie zur Registerkarte "iTunes/Tansee-Backups", um alle iTunes- und Tansee-Backupdateien zu finden.

**Schritt 3:** Wenn Sie eine bestimmte Sicherungsdatei nicht mehr verwenden können, klicken Sie auf den Pfeil daneben und wählen Sie dort "Verzeichnis öffnen". Sie können den Sicherungsordner löschen. **Hinweis:** Bitte stellen Sie sicher, dass Sie ein Backup löschen, das Sie

### nicht mehr benötigen.

# **Schritt 4: Tansee-Programm neu starten.**

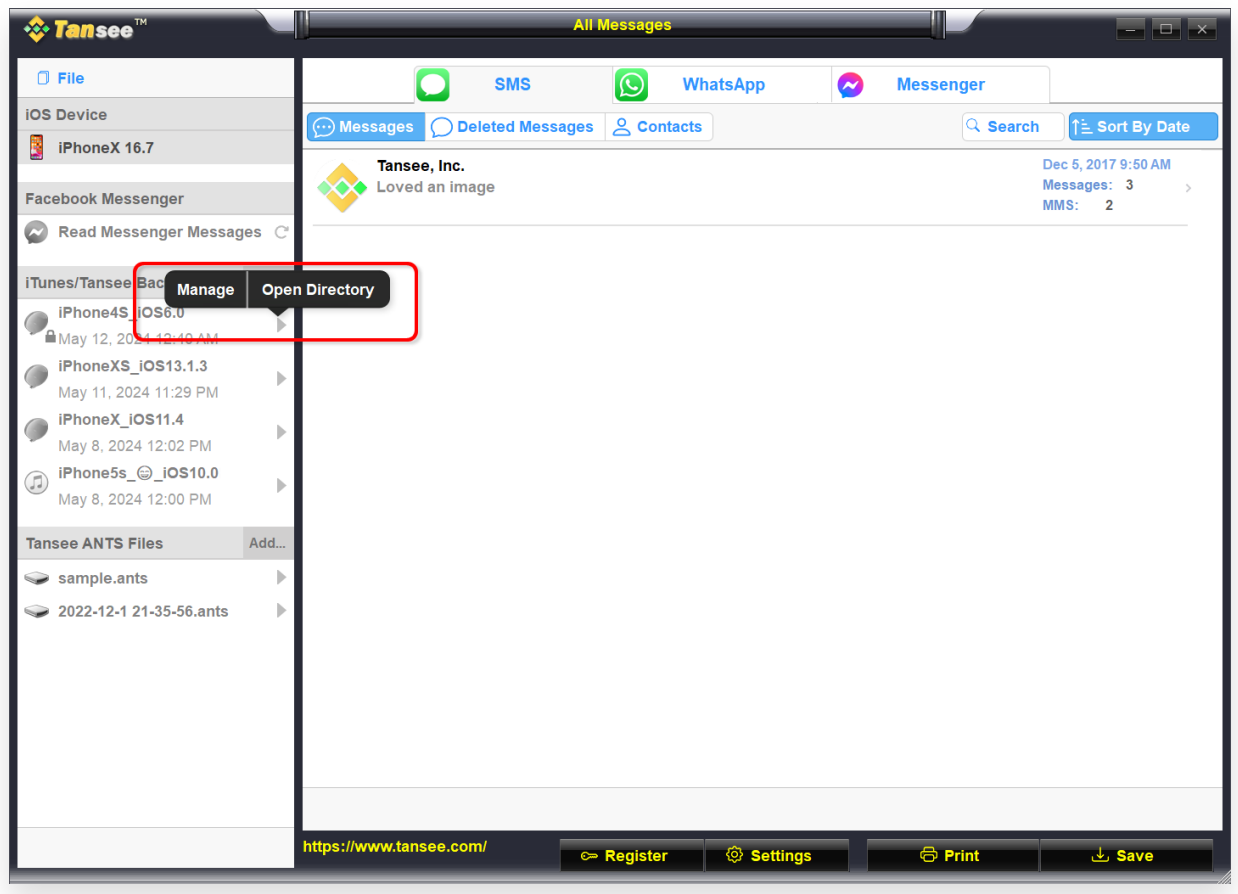

iTunes-Backup-Speicherort unter Windows

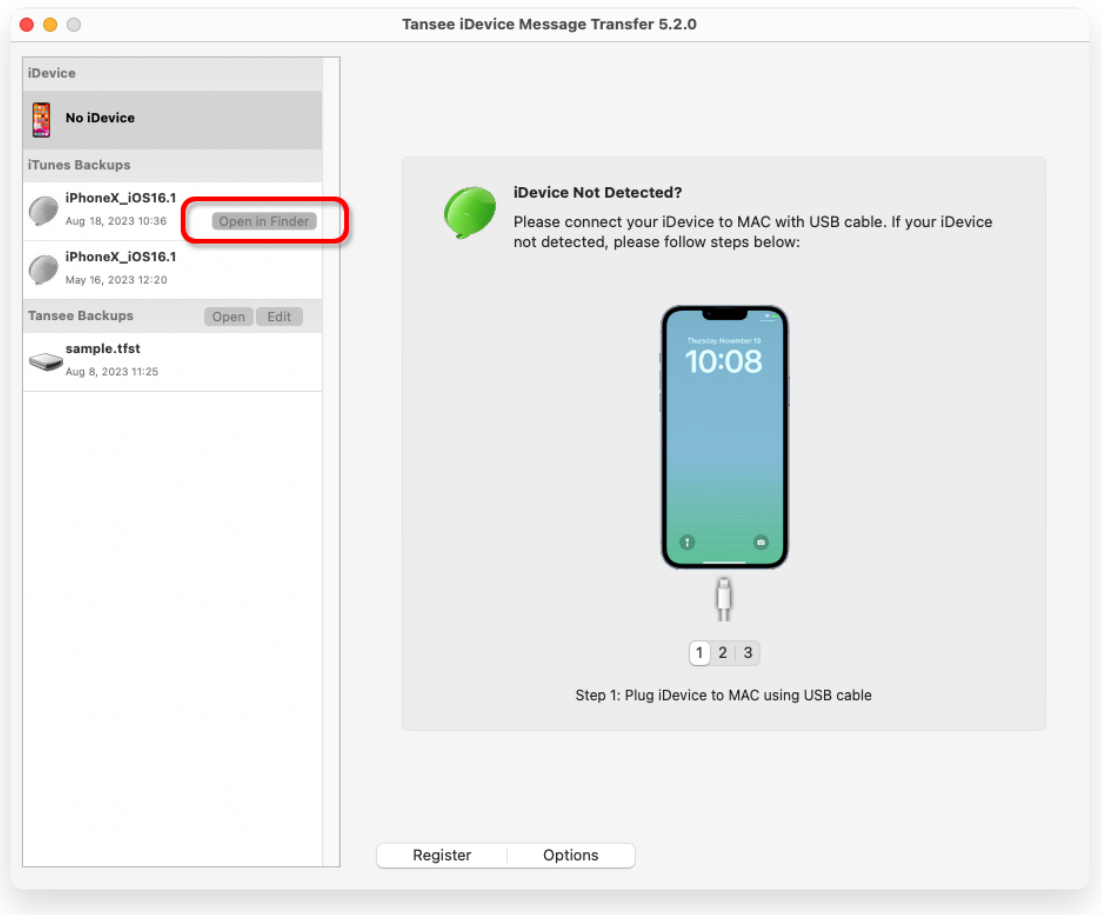

iTunes-Backup-Speicherort auf dem Mac

# **Methode 4: Löschen Sie die Fotos oder Apps auf Ihrem iPhone.**

Sie können dies tun, indem Sie zu den Einstellungen Ihres iPhones gehen, "Allgemein" und dann "iPhone-Speicher" auswählen. Von dort aus können Sie alle unnötigen Dateien identifizieren und löschen, die Sie nicht mehr benötigen, um iPhone-Speicherplatz freizugeben. **Tansee-Programm neu starten.**

# **Wie viel Lagerraum benötigt Tansee?**

Überprüfen Sie die Speichernutzung Ihres Telefons, um zu sehen, wie viel Speicherplatz belegt ist. Sie erhalten eine Schätzung des benötigten Platzes.

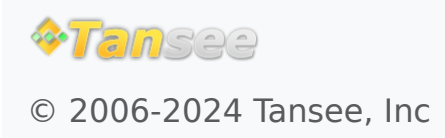

[Startseite](http://de.tansee.com/) [Unterstützung](http://de.tansee.com/support.html)

[Datenschutzrichtlinie](http://de.tansee.com/privacypolicy.html) [Affiliate](http://de.tansee.com/affiliate.html)